# EHR TUTOR CHARTING - HOW TO USE THE CHART FEATURE

Engage Fundamentals

This guide contains the following:

- Accessing the Patient Chart
- Using the Documentation Tabs
  - o Patient Summary
    - o Patient Information
    - o <u>Notes</u>
    - o <u>Flowsheets</u>
    - o <u>Care Plan</u>
    - o <u>Orders</u>

# Accessing the Patient Chart

Your patient chart is available for certain modules with Engage Fundamentals.

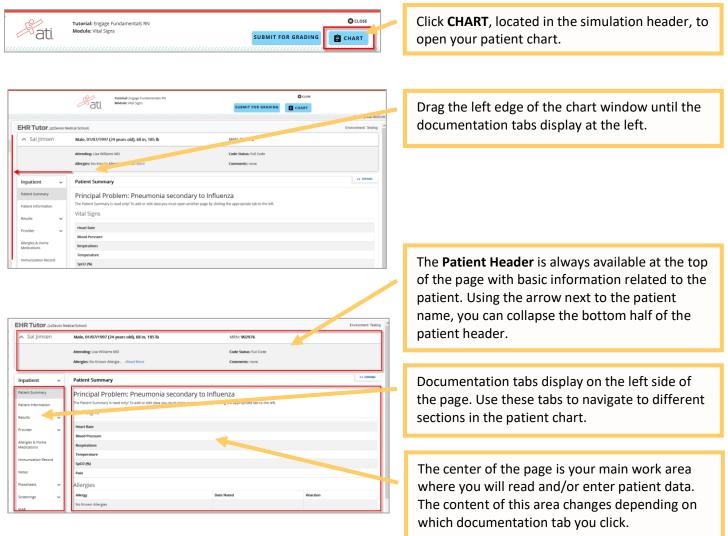

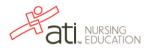

# Using the Documentation Tabs

Now let's look at the various tabs found along the left side of the page and the functionality of each.

# Patient Summary

| <ul> <li>Ben Miller</li> </ul>              |   | Male, 12/29/1991 (29 years old), 80 in, 175 , BMI 19                                                                          |                 | MRN: 923017       | MRN: 923017     |  |
|---------------------------------------------|---|----------------------------------------------------------------------------------------------------|-----------------|-------------------|-----------------|--|
|                                             |   | Attending: Barbara Marku                                                                                                    | m PA-C          | Code Status: Full |                 |  |
|                                             |   | Allergies: none                                                                                                    |                 | Comments: none    |                 |  |
| npatient                                    | ~ | Patient Summary                                                                                                    |                 |                   | << EPAND        |  |
| Patient Summary                             |   | Principal Prob                                                                                                    |                 |                   |                 |  |
| Patient Information                         |   | The Patient Summary is read only! To add or edit data you must open another page by clicking the appropriate tab to the left. |                 |                   |                 |  |
| Results                                     |   | Vital Signs                                                                                                    |                 |                   |                 |  |
| Results                                     | Ť |                                                                                                    | 12/28/2020 2203 | 12/29/2020 1003   | 12/29/2020 2153 |  |
|                                             | ~ | Heart Rate                                                                                                    |                 |                   |                 |  |
| Provider                                    |   |                                                                                                    |                 |                   |                 |  |
|                                             |   | Blood Pressure                                                                                                    |                 |                   |                 |  |
| Provider<br>Allergies & Home<br>Medications |   | Blood Pressure<br>Respirations                                                                                                |                 |                   |                 |  |

Patient Information

| ∧ Ben Miller                    | r  | Male, 12/29/1991 (29 years old), 80 in, 175 , BMI 19                             | MRN: 923017                              |                  |
|---------------------------------|----|----------------------------------------------------------------------------------|------------------------------------------|------------------|
|                                 |    | Attending: Barbara Markum PA-C                                                   | Code Status: Full                        |                  |
|                                 |    | Allergies: none                                                                  | Comments: none                           |                  |
| Inpatient                       | ~  | Patient Information                                                              |                                          | UPDATE << EXPAND |
| Patient Summary                 |    | Name                                                                             |                                          |                  |
| Patient Information             |    | Ben Miller<br>Do not place any HIPAA PHI in this chart. Do not use the patient's | real name, birthdate, Hospital, Hospital | room number, etc |
| Results                         | ~  | Sex                                                                              |                                          |                  |
| Provider                        | ~  | Male                                                                             |                                          | ~                |
| Allergies & Home<br>Medications |    | DOB<br>12/29/1991 2203                                                           |                                          |                  |
| Immunization Recor              | w. | Provider<br>Barbara Markum PA-C                                                  |                                          |                  |

The **Patient Summary** tab provides an overview of important patient information, including the patient's primary concern, allergies, vital signs, orders, and lab results.

It is the first page you see when opening a chart. **The Patient Summary tab is read only!** Data entered in other tabs transfers automatically to the patient summary.

In some charts, you will be able to use the **Patient Information** tab to edit the name, sex, date of birth, provider, and code status for the patient. If you need to display newborn or pediatric documentation tabs, make sure that the patient age is correct. Depending on how your instructor has set up the activity, you might not be able to edit this tab in the chart.

# Notes

| <ul> <li>Ben Miller</li> </ul> | r      | Male, 12/29/1991 (29 yea    | rs old), 80 in, 175 , BMI 19      | MRN: 923017                           |                                                                            |  |
|--------------------------------|--------|-----------------------------|-----------------------------------|---------------------------------------|----------------------------------------------------------------------------|--|
|                                |        | Attending: Barbara Markum I | PA-C                              | Code Status: Full                     |                                                                            |  |
|                                |        | Allergies: none             |                                   | Comments: none                        |                                                                            |  |
| Inpatient                      | •      | Notes                       |                                   |                                       | NEW NOTE                                                                   |  |
| Patient Summary                |        |                             |                                   |                                       |                                                                            |  |
|                                |        |                             |                                   |                                       | 19915                                                                      |  |
| Patient Information            |        | Show 10 \$ entries          |                                   |                                       | Previous 1 Next                                                            |  |
|                                | *      | Show 10 ¢ entries           | Note Type                         | 11 Professional Role                  | Previous         1         Next           11         Created By         11 |  |
| Patient Information<br>Results |        |                             | Note Type<br>History and Physical | Professional Role           Physician |                                                                            |  |
| Patient Information            | *<br>• | Note Time                   |                                   |                                       | 11 Created By 11                                                           |  |

To enter a free form text note, or to view a previous note, click the **Notes** tab.

To view an existing note, click the **Blue Plus** icon that appears to the left of the note you'd like to view. This expands the note.

To view or edit a note you created, click **Edit Note** to open the note and make changes. You can also change the Date/Time.

Click New Note to enter your own note.

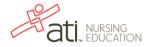

| Inpatient ~                     | Notes SIGN K DPAND                                                                                      |
|---------------------------------|----------------------------------------------------------------------------------------------------|
| Patient Summary                 | Professional Role: Nurse -                                                                              |
| Patient Information<br>Results  | Note Type: Nursine/Clinician Note -                                                                     |
| Provider 🗸                      | Edit Date/Time: 12/30/2020 0746                                                                         |
| Allergies & Home<br>Medications | X <sup>*</sup> B U Ø OpenSans <sup>*</sup> A <sup>*</sup> E E E <sup>*</sup> H <sup>*</sup> ∞ ῶ • X Φ ? |
| Immunization Record             |                                                                                                    |
| Notes                           |                                                                                                    |
| Flowsheets V                    |                                                                                                    |

# Select your **Professional Role** and the **Note Type**.

Enter the text of your note and then click **Sign** to save your note. After signing, the note is added, with your name, to the list of notes.

 Important: If you don't click sign, your note will be lost.

## Go back to the top

# Flowsheets

The flowsheets section of the chart contains several documentation tabs. All flowsheets use the same types of data entry. Once you learn the methods for entering data, you will be able to use all of the documentation tabs.

There are four methods of data entry in a flowsheet:

- <u>Single Select Field</u> Selecting a choice from a single select list
- <u>Multi-Select Field</u> Selecting multiple choices from a multi-select list
- <u>Text Entry Field</u> Typing an entry into a text field
- <u>Add Criteria Field</u> Adding criteria to the flowsheet.

Let's visit several flowsheets to examine how to use these various methods.

## **Single Select Field**

Click the **Flowsheets** tab on the left of the chart. The tab expands allowing you to see many documentation tab options. Click the **Vital Signs** tab.

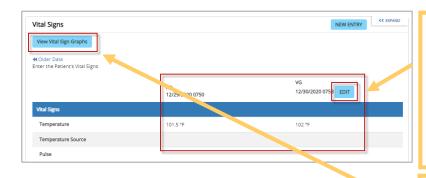

If there have been previous entries, they display in columns with the timestamp at the top of the column. If you have documented and saved an entry you will see an **Edit** button, enabling you to make changes to documentation created by you.

Click **NEW ENTRY** to chart new data. A new column opens for data entry.

Click **View Vital Sign Graphs** to view the data in graphs.

Click the button again to close the graphical view.

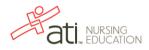

| tal Signs                                                      |                       |                       | NEW ENTRY                  |                                                       |
|----------------------------------------------------------------|-----------------------|-----------------------|----------------------------|-------------------------------------------------------|
| iew Vital Sign Graphs                                          |                       |                       |                            |                                                       |
| llder Data<br>er the Patient's Vital Signs                     |                       |                       |                            | Click <b>New Entry</b> to chart new data.             |
|                                                                | AD<br>12/29/202       | 20.0750               | VG<br>12/30/2020 0753 EDIT | Click New Entry to chart new data.                    |
| ital Signs                                                     | 12/29/201             |                       |                            |                                                       |
| Temperature                                                    | 101.5 °F              |                       | 102 °F                     |                                                       |
| Temperature Source                                             |                       |                       |                            |                                                       |
| Pulse                                                          |                       |                       |                            |                                                       |
|                                                                |                       |                       |                            | 7                                                     |
| tal Signs                                                      |                       |                       | SAVE << EXPAND             | If you are back timing, you can change the time       |
| <b>View Vital Sign Graphs</b><br>ter the Patient's Vital Signs |                       |                       |                            | at the top of this new column.                        |
|                                                                | AD                    | VG                    |                            | When you are finished entering data, click SAVE       |
| fital Signs                                                    | AD<br>12/29/2020 0750 | 12/30/2020 0753       |                            | to save the information.                              |
| Temperature                                                    | 101.5 °F              | 102 °Fx -             |                            |                                                       |
| Temperature Source                                             |                       | Select -              |                            |                                                       |
|                                                                |                       | Select                |                            |                                                       |
| al Signs                                                       |                       |                       | SAVE << EIPAN              |                                                       |
| iew Vital Sign Graphs                                          |                       |                       |                            | Single select fields are designated with an arrow     |
| er the Patient's Vital Signs                                   |                       |                       |                            | to the right of the field. Click in the field to open |
|                                                                | AD<br>12/29/2020 0750 | VG<br>12/30/2020 0753 |                            | the list of possible selections.                      |
| ital Signs                                                     |                       |                       |                            |                                                       |
| Temperature                                                    | 101.5 °F              | Select -              |                            |                                                       |
| Temperature Source                                             |                       | Select -              |                            |                                                       |
|                                                                |                       |                       |                            |                                                       |
|                                                                |                       |                       |                            | _                                                     |
| tal Signs                                                      |                       |                       | SAVE << EXPAN              | Select a value from the list.                         |
| iew Vital Sign Graphs                                          |                       |                       |                            | Select a value from the list.                         |
| er the Patient's Vital Signs                                   |                       | VG                    |                            |                                                       |
|                                                                | AD<br>12/29/2020 0750 | VG<br>12/30/2020 0753 |                            |                                                       |
| ital Signs                                                     |                       |                       |                            |                                                       |
| Temperature                                                    | 101.5 °F              | 102 Select -          |                            |                                                       |
| Temperature Source                                             |                       | Select                |                            |                                                       |
| Pulse                                                          |                       | °C °F                 |                            |                                                       |
|                                                                |                       |                       |                            |                                                       |
|                                                                |                       |                       |                            |                                                       |
|                                                                | AD                    | VG                    |                            | The list closes and your selection displays. To       |
|                                                                | 12/29/2020 0750       | 12/30/2020 0753       |                            | remove your selection, click the <b>X</b> .           |
| al Signs                                                       |                       |                       |                            |                                                       |
| emperature                                                     | 101.5 °F              |                       |                            |                                                       |

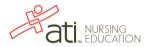

### Multi-Select Fields

Now let's see a sample of multiselect field entry. On the left side of the chart, under Flowsheets, click the **Assessment** tab.

| Orientation | Oriented X4 | Select                                           | Multi-select fields look like the single select field, but they do not have a drop-down arrow.                                                                                  |
|-------------|-------------|--------------------------------------------------|----------------------------------------------------------------------------------------------------|
|             |             |                                                  | Scroll down to the Neurological section and find the <i>Orientation</i> field.                                                                                                  |
|             |             |                                                  |                                                                                                    |
| Orientation | Oriented X4 | ×<br>× Oriented to person<br>× Oriented to place | Click inside the field. The multi-select list<br>expands. Select an item from the list. It displays<br>above the list with a shaded background. Select<br>all items that apply. |
| Cognitive   | WDL         | Oriented X4 Oriented to time                     | If you have not yet saved your flowsheet, you                                                                                                    |
|             |             |                                                  | can remove a selection by clicking the associated <b>X</b> .                                                                                                    |
|             |             |                                                  | After making all your selections from all the                                                                                                    |

### **Text Entry Fields**

Text Entry fields enable you to enter text or values into a field.

|                    | VG              | VG              |
|--------------------|-----------------|-----------------|
|                    | 12/30/2020 0753 | 12/30/2020 0808 |
| Vital Signs        |                 |                 |
| Temperature        | 100 °F          | Select -        |
| Temperature Source |                 | 100.2           |
| Pulse              |                 | 98              |
| T                  |                 | 99.8            |

Click in the field and enter your information. Note that any values previously entered in this field will display in a list from which you can select.

fields, click SAVE to save your entries.

#### **Add Criteria Fields**

Another method of charting on the flowsheets is Adding Criteria. The Add Criteria functionality allows you to add criteria to the left hand side of a flowsheet and then document actions performed related to that specific criteria in a time and date stamped column to the right. Examples of this can be found in Allergies & Home Medications, Immunization Record, and certain sections the Admission flowsheet.

Let's look at an example.

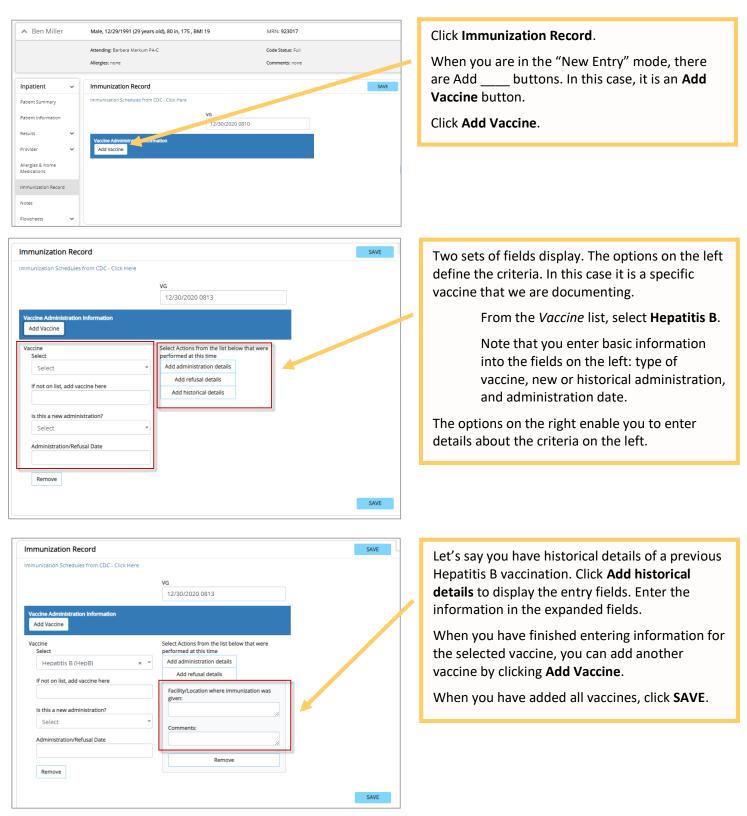

**Hint:** To display immunization documentation fields such as expiration dates, manufacturer, vaccine information sheets, *etc.*, click **Add administration details**.

6

### Care Plan

The Care Plan tab enables you to add all nursing diagnoses/problems.

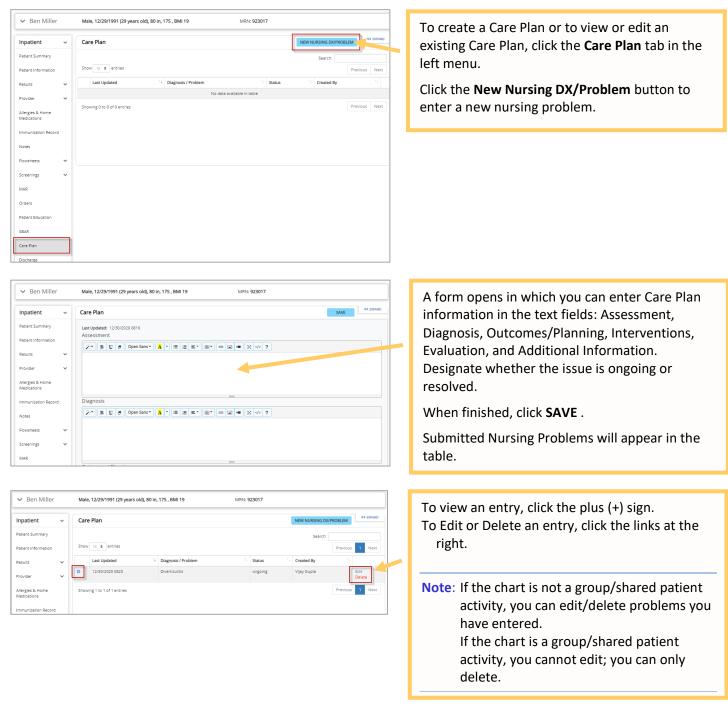

Important! Before leaving a flowsheet, you must click SAVE to save any new data you entered. If you are entering a large amount of data, try clicking SAVE periodically and then clicking Edit to continue entering more data.

Go back to the top

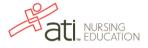

## Orders

EHR Tutor has an order database containing medications and common orders you can add to charts.

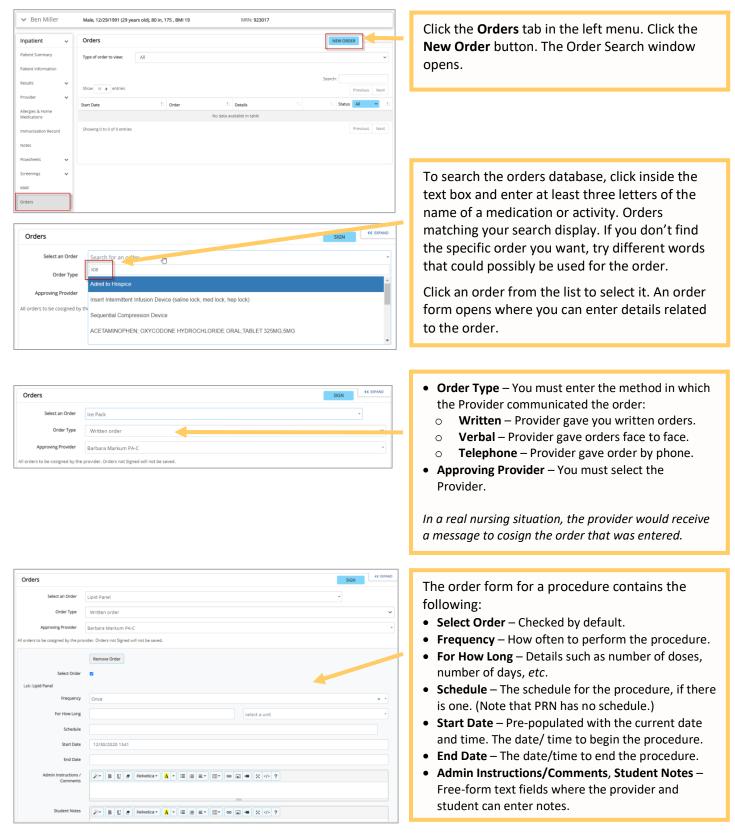

| Orders                                                                                                    |                                                                                                    | < DPMD                                                                                                    | _                       |
|----------------------------------------------------------------------------------------------------|----------------------------------------------------------------------------------------------------|----------------------------------------------------------------------------------------------------|-------------------------|
| Orders                                                                                                    |                                                                                                    | A slightly different order form opens if you                                                                                                    | u are                   |
| Select an Order                                                                                                    | ATORVASTATIN TABLET; ORAL 10MG                                                                                                    | entering a medication. The following field                                                                                                    |                         |
| Order Type                                                                                                    | Written order                                                                                                    |                                                                                                    | sale                    |
| Approving Provider                                                                                                    | Barbara Markum PA-C                                                                                                    | specific to entering a medication order:                                                                                                    |                         |
| All orders to be cosigned by the pr                                                                                          | rovider. Orders not Signed will not be saved.                                                                                        | • <b>Dose</b> – The first field is for the number. The                                                                                                    | second                  |
|                                                                                                    | Remove Order                                                                                                    | field is for the unit from the list to the right                                                                                                    |                         |
| Select Order                                                                                                    |                                                                                                    | • Rate (for IVs) – The first field is for the num                                                                                                    |                         |
| Medication: ATORVAS<br>TABLET; ORAL 10MG                                                                                     | TATIN                                                                                                    | second field is for the unit/time.                                                                                                    | ben me                  |
| Dose                                                                                                    | select a unit                                                                                                    | -                                                                                                    |                         |
| Rate                                                                                                    | select a unit                                                                                                    | Click <b>Sign</b> to optor the order. Note by sign                                                                                                    | ing the                 |
| Route                                                                                                    | select a route                                                                                                    | Click <b>Sign</b> to enter the order. Note by sign                                                                                                    | -                       |
| Frequency                                                                                                    | select a frequency                                                                                                    | order you are not authorizing it, as you do                                                                                                    |                         |
| For How Long                                                                                                    | Number select a unit                                                                                                    | have the legal authority. In a real situation                                                                                                    | n, the                  |
| Schedule                                                                                                    |                                                                                                    | provider must cosign the order.                                                                                                    |                         |
| Start Date                                                                                                    | 12/30/2020 1541                                                                                                    |                                                                                                    |                         |
| End Date                                                                                                    |                                                                                                    |                                                                                                    |                         |
| Admin Instructions /                                                                                                    | /                                                                                                    |                                                                                                    |                         |
| Comments                                                                                                    |                                                                                                    |                                                                                                    |                         |
| Orders           Type of order to view:           Show 10 a entries           Sant Date         11           U2/20/2020 1541 |                                                                                                    | <ul> <li>displaying all orders entered. You have set options for signed orders:</li> <li>Discontinue – You cannot delete an order a signed. Click Discontinue to stop the order.</li> <li>Complete – This option is available if the or been scheduled. Click Complete to mark an as having been performed and finished.</li> <li>Add/Edit Student Notes – Add or change</li> </ul> | after it is<br>rder has |
|                                                                                                    | ATORVASTATIN Discontance Written order Written order                                                                                 | information attached to the order.                                                                                                    |                         |
|                                                                                                    | Dose/Frequency: 10 mg Every 4 Hours PRN<br>Duration: 2 days<br>Route: 0/rai                                                          |                                                                                                    |                         |
|                                                                                                    | Start Dete: 12/07/2020 1541<br>End Date:<br>Dipensed: TAUET; ORAL 10MG                                                               |                                                                                                    |                         |
| 12/30/2020 1603                                                                                                    | Scheduler 1700                                                                                                    | The Status column indicates the following                                                                                                    |                         |
|                                                                                                    | Iter Park Scheduler 1700 Utoponule<br>Weitern onder<br>Frequency Every 2 Hours<br>Duration: 15 minues<br>Start Date: 12/30/2020 1603 | <ul> <li>Active – The order is current.</li> <li>Completed – The order has been performed.</li> <li>Discontinued – The order has been cancelle without being performed.</li> </ul>                                                                                                    |                         |
|                                                                                                    |                                                                                                    | <ul> <li>Past End – The order was active for a period<br/>time; the end date has passed, and the orde<br/>expired.</li> </ul>                                                                                                    |                         |

Although EHR Tutor does not contain every order that you would find in a Clinical EHR used in hospital systems, it does have over 1,400 of the most common medications and clinical orders available.

If you find that an order is not available to you, search for the word "other." Select the appropriate generic order and complete the order as you would any other order.

Go back to the top

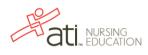